# **Current Parent Portal Users – Enrolling a New Student**

## **Login to your GCPS Parent Portal account.**

- The User ID is the email address you may have used to register previous students.
- If you have forgotten your password, click **Forget your password?** to submit your email address for a password reset.

## **From the main page, click the tab to Update Student Information.**

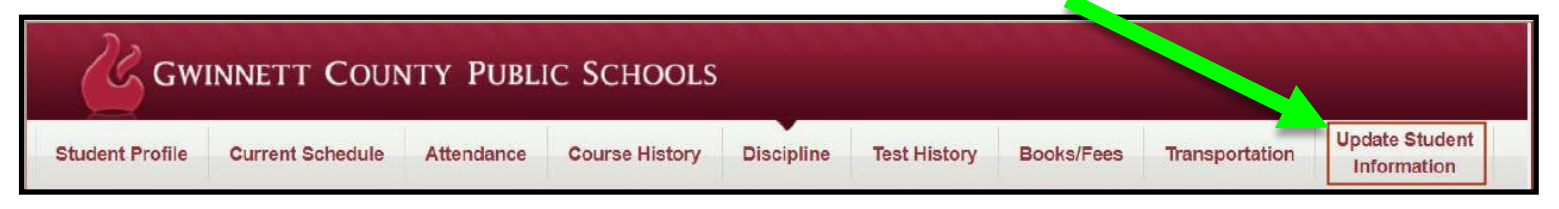

*In this area you can view current student/parent information and make changes to some of the data.*

#### **To begin a new registration, click the Online Registration tab.**

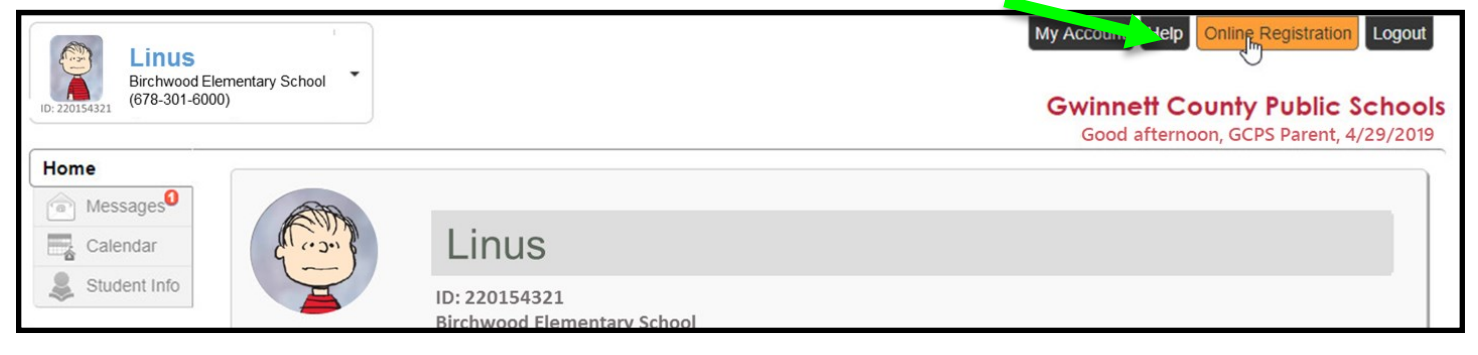

#### **Select the appropriate school year for your registration.**

 To register for the **upcoming school year, select 2020-2021.** *For any student entering GCPS in August 2020.*

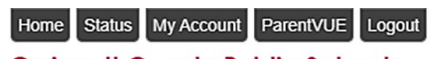

**Gwinnett County Public Schools** Good afternoon, GCPS Parent, 4/16/2020

Portal Log-In

User ID

Password

Log In

User ID:

Password:

orget your password?

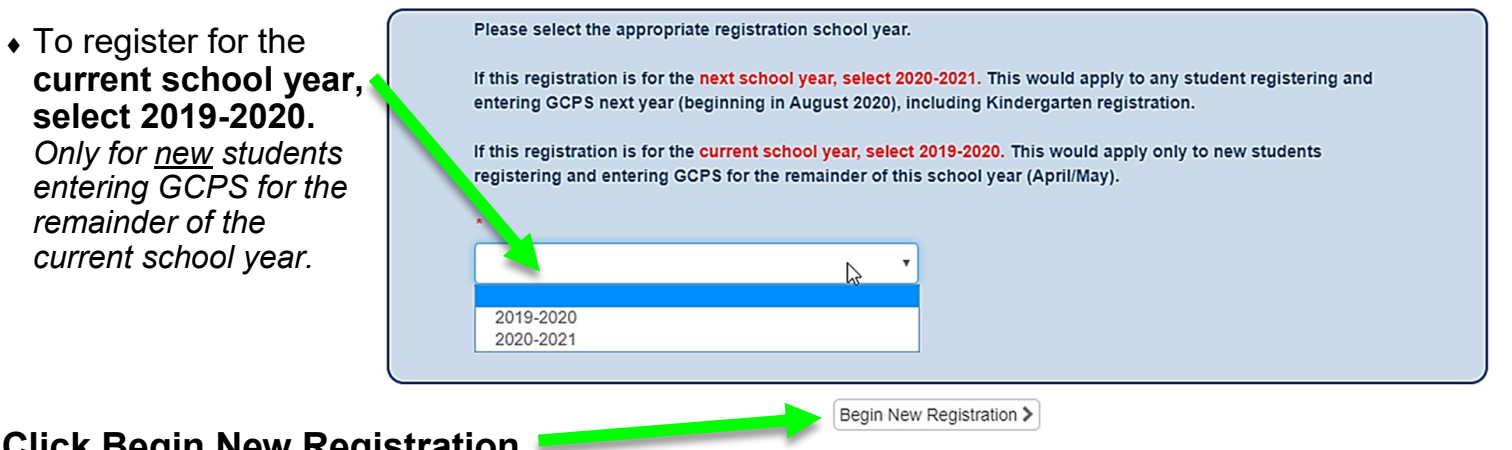

**Click Begin New Registration**

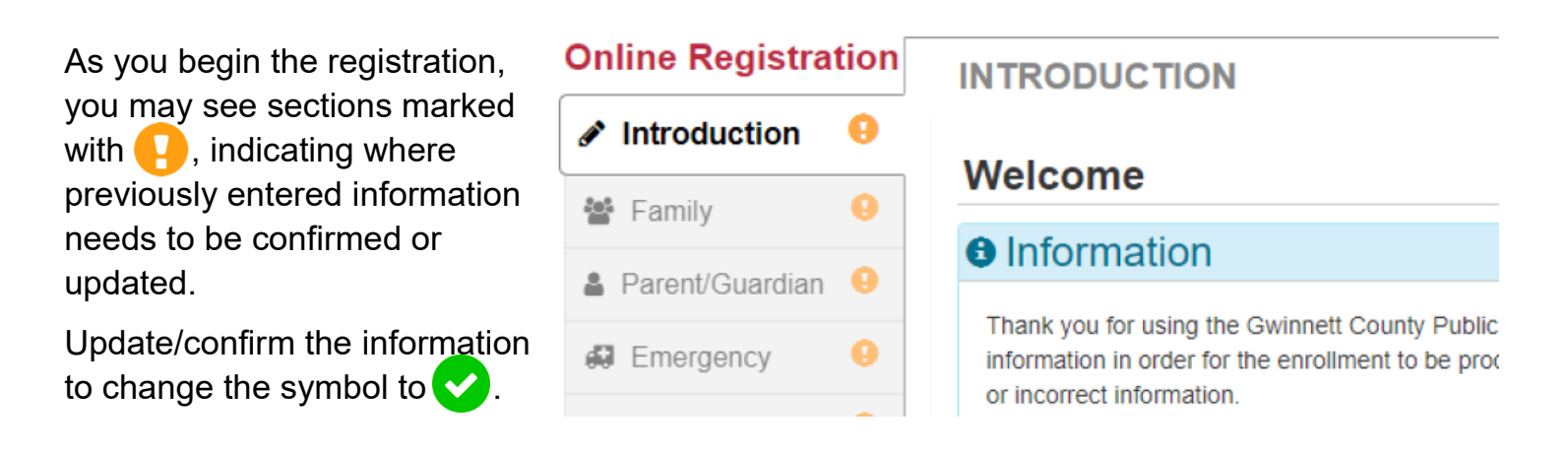

In the **Students** section, you should see children you have previously registered in GCPS.

- If the students are listed under the heading beginning with "Students to enroll," click the button next to their names that says **Exclude**. *They do not need to be enrolled again.*
- Once the students have been moved under the "Students to exclude" heading, you can click the **+ Add Student** button to add the new student.

# **Complete all information for the student, following prompts as you go.**

**★ Please pay close attention to area marked Parent/Guardian Relationships. ★** 

- To be permitted to pick-up or check-out their students from school, or be listed on the Clinic Cards, the **Release To** box must be marked for each parent/guardian
- **Educational Rights** must be marked to permit parents/guardians to view their students' records online or in person.

**Be sure to Review and then click Submit when all areas are complete. Submit**